## **Instructions for installing the YouVersion Bible app**

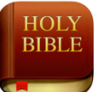

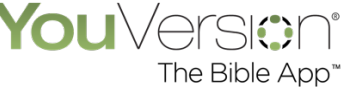

It's important to be using the specific YouVersion Bible app on your device. For more info see; https://www.bible.com/app

The specific plan we will be following is called the CCV (362 days) and is found here; https://www.bible.com/reading-plans/48-ccv-the-bible-in-one-year

### **How to get the Bible app on to your iPhone or iPad**

- 1. On your iPhone or iPad open the App Store app. It will look similar to this  $\begin{pmatrix} A \\ A \end{pmatrix}$  or this
- 2. Browse or search for the "Bible app" that looks like this that says it comes from YouVersion.

HOLY<br>BIBLE

- 3. Tap or click the "Get" button (see image 1 below). If you see the "Open" button instead of a Get button, you already have downloaded that app.
- 4. You may need to Confirm the installation by entering your passcode or using Touch ID. If you have an iPhone X, double-click the side button to activate Face ID and confirm the installation.
- 5. Now, the app will begin installing on your device. You'll see a small status circle (see Image 2 below) to the right of the app in the App Store.
- 6. Once the app has finished installing, it will show up on the Home screen of your iPhone.
- 7. You may have to scroll (by swiping right to left on your iPhone's display) to your second or third Home screen to find the app.

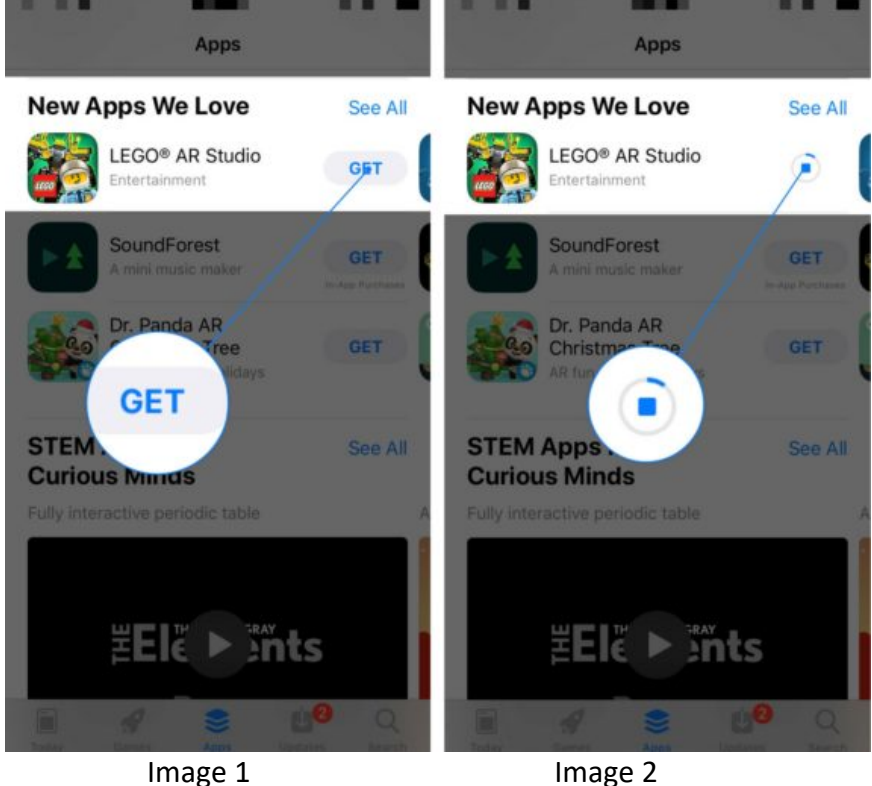

### **How to get the Bible app on to your Mac**

- 1. On your Mac open the App Store app. It will look similar to this  $\begin{pmatrix} A \\ A \end{pmatrix}$  or this
- 2. Browse or search for the "Bible app" that looks like this that says it comes from YouVersion.
- 3. Tap or click the "Get" button (see image 1 below). If you see the "Open" button instead of a Get button, you already have downloaded that app.
- 4. You may need to Confirm the installation by entering your password.
- 5. Now, the app will begin installing on your device. You'll see a small status circle (see Image 2 below) to the right of the app in the App Store.

**HULY**<br>BIBLE

6. Once the app has finished installing, you may have to use your Finder or the Search Icon (magnifying lens in the upper right corner of your screen) to find the app.

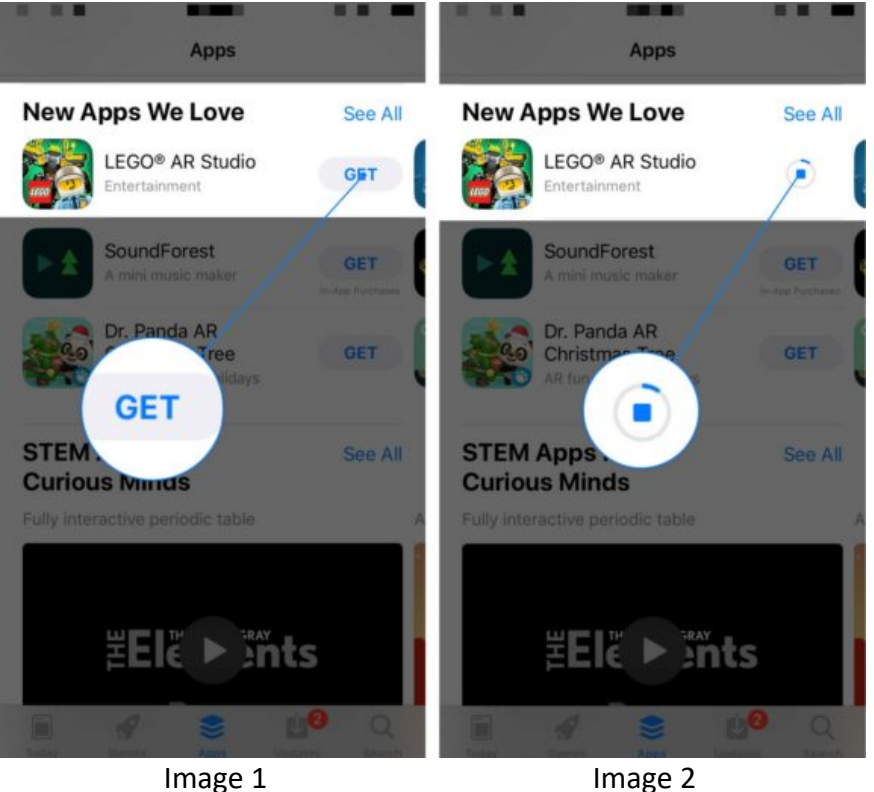

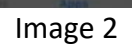

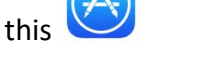

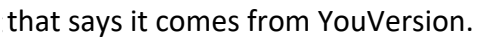

#### **How to get the Bible app on to your Android phone or tablet**

This is the official way to discover and download Android apps, and the process for installing a new one is about as simple as it could be.

1. Open the **Google Play Store** on your phone or tablet.

2. Browse or search for the "Bible app" that looks like this that says it comes from YouVersion.

**3.** Tap the **Install button.** 

- 4. You may need to Confirm the installation by entering your passcode or fingerprint.
- 5. Now, the app will begin installing on your device.
- 6. Once the app has finished installing, it may show up on the Home screen of your Phone. You may have to use search to find the app for use.

# **How to get the Bible app on to your Amazon Kindle Fire tablet**

$$
\mathsf{apps}
$$

- 1. Open the **Amazon Appstore** on your Fire tablet.
- **BIBLE**

2. Browse or search for the "Bible app" that looks like this that says it comes from YouVersion.

- 3. Tap the yellow **Get** button.
- 4. Now, the app will begin installing on your device.
- 5. Once the app has finished installing, it will show up on the Home screen of your Phone.